# P-662HW-D Series

ADSL2+ 4-Port Wireless Security Gateway

# **Quick Start Guide**

Version 3.40 Edition 1 3/2006

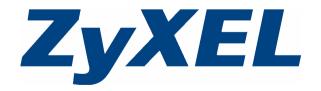

#### Overview

Use the included CD or follow the directions in this Quick Start Guide to set up your P-662HW-D.

#### How to Use the Included CD

This CD provides multi-media animations that help you set up your P-662HW-D.

- 1 On the included CD, click Multimedia Auto Provisioner > Installation Tutorial.
- 2 At the end of the tutorial, click Configuration Genie.

#### 1 Hardware Connections

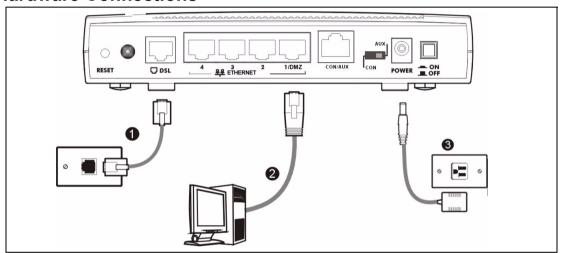

- 1 DSL: Use a telephone wire (and telephone adaptors, if provided with your P-662HW-D) to connect your P-662HW-D to a telephone jack.
- **2 ETHERNET**: Use an Ethernet cable to connect a computer to the **ETHERNET** port for initial configuration and/or Internet access.
- 3 POWER: Use the power adaptor provided with your P-662HW-D to connect an appropriate power source to the POWER socket.
- 4 Push in the **POWER** button. Look at the lights on the front panel.
- The POWER light blinks green while your P-662HW-D starts up and stays green once it is ready.
- The DSL light is on if a DSL connection is established.
- Each ETHERNET light stays on if the corresponding Ethernet port is properly connected and blinks when there
  is traffic.
- The WLAN light is on if the wireless network is on.

If the lights are not on, check your connections, and inspect your cables for damage. If you still have problems, contact your local vendor.

### 2 Status Page

- 1 In your browser, go to http://192.168.1.1.
- 2 Enter the default password user to go directly to the Status screen.
  If your browser cannot find this screen, check its security settings. See
  Troubleshooting for details.

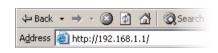

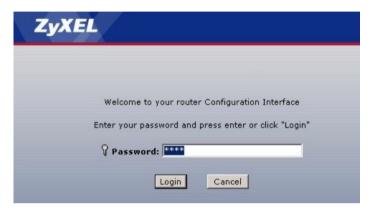

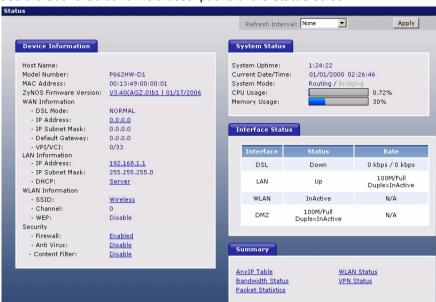

3 See the User's Guide for field descriptions of the Status screen.

### 3 Internet Setup

1 Open your web browser, and go to http://www.zyxel.com.

Your P-662HW-D tries to detect your Internet connection. This takes about two minutes. If any other screens appear, follow the directions in the screen.

If the web page opens correctly, your P-662HW-D is ready to use. If the web page does not open, follow the rest of the steps. You should have the information provided by your ISP.

2 In your browser, go to http://192.168.1.1

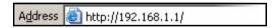

3 Enter the admin password 1234 to set up your internet and wireless connections and security settings. Click Login. If your browser cannot find the login screen, check its security settings. See Troubleshooting for details..

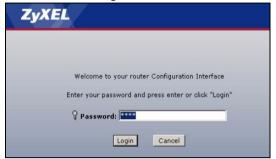

5 Click **Apply** to replace the factory default certificate. This creates a unique certificate for your P-662HW-D. If you click **Ignore**, this prompt will show up every time you login.

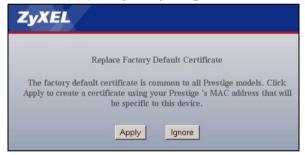

4 Follow the directions in this screen.

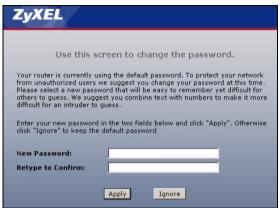

6 Select Go to Wizard setup and click Apply.

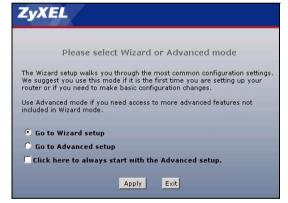

- 7 Click INTERNET / WIRELESS SETUP. Wait while your P-662HW-D tries to detect your DSL connection.
- 8 Follow the directions in the wizard. Do not change default settings if your ISP did not provide them.

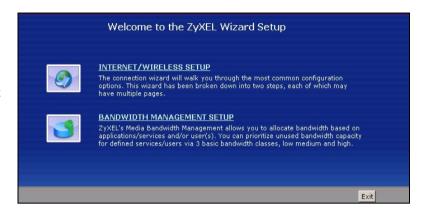

#### OTIST

ZyXEL's One-Touch Intelligent Security Technology (OTIST) feature allows you to automatically configure the SSID and WPA-PSK on all OTIST-equipped wireless clients within range of the P-662HW-D.

**Note:** If you enable OTIST but select **Disable wireless security** using the wireless wizard, the P-662HW-D will create a WPA-PSK automatically.

If you enable OTIST and select **Manually assign a WEP key** using the wireless wizard, the P-662HW-D will replace the WEP key with a WPA-PSK.

Enable OTIST only if your wireless clients support WPA and OTIST.

You must enable OTIST on the P-662HW-D and all wireless clients within three minutes in any order.

To start OTIST on the P-662HW-D, hold in the **RESET** button for one to five seconds. Do not hold the **RESET** button in for too long, as this will reset the P-662HW-D to the factory defaults.

To enable OTIST on wireless clients, click **Start** in the **Adapter** screen. The **Setup Key** is 01234567 by default. If you have previously saved a setup key on the P-662HW-D, use it instead of the default.

For more information, see Wireless LAN in the User's Guide.

## **Troubleshooting**

- 1 If you cannot access the web configurator using Internet Explorer in Windows XP or Windows Server 2003, make sure you allow pop-up windows, JavaScript and Java permission or set the Internet security level to any level lower than **High** in Internet Explorer (in Internet Explorer, click **Tools > Internet Options > Security > Custom Level...**). See the appendix in the User's Guide for more information.
- 2 If you cannot access the Internet when your computer is connected to the **ETHERNET** port, follow these steps.

- A) Check the lights on the front panel. If they are different from what is described in section 1, make sure the connections are correct. (See section 1.) If the lights are still different, turn off the device, wait a few seconds, and turn it on again.
- **B)** Follow the steps in section 3 again. Make sure you enter the correct information. For example, if your account has a user name and password, make sure you type it correctly. In addition, if you are not sure which encapsulation your ISP uses, contact your ISP.
- C) If you are using a new Internet account, contact your ISP to make sure it is active.
- **D)** If you still have problems, see **Troubleshooting** in the User's Guide.
- 3 If you cannot access the Internet using the wireless network, follow these steps.
  - A) On a computer in the wireless network, open your browser, and go to http://192.168.1.1. If you see the screen in step 3 of section 3, follow suggestions A D above. If you do not, go to the next step.
  - **B)** Make sure your P-662HW-D and your computer are using the same settings. Follow the steps in section 3.

# **Viewing Your Product's Certifications**

- 1 Go to www.zyxel.com.
- 2 Select your product from the drop-down list box on the ZyXEL home page to go to that product's page.
- 3 Select the certification you wish to view from this page.